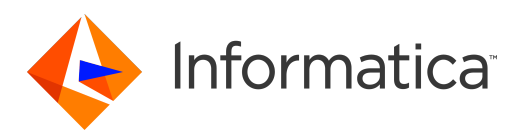

Informatica® Test Data Management 10.5.2

# Upgrade Guide

Informatica Test Data Management Upgrade Guide 10.5.2 April 2022

© Copyright Informatica LLC 2013, 2022

This software and documentation are provided only under a separate license agreement containing restrictions on use and disclosure. No part of this document may be reproduced or transmitted in any form, by any means (electronic, photocopying, recording or otherwise) without prior consent of Informatica LLC.

Informatica, and the Informatica logo are trademarks or registered trademarks of Informatica LLC in the United States and many jurisdictions throughout the world. A current list of Informatica trademarks is available on the web at https://www.informatica.com/trademarks.html. Other company and product names may be trade names or trademarks of their respective owners.

Subject to your opt-out rights, the software will automatically transmit to Informatica in the USA information about the computing and network environment in which the Software is deployed and the data usage and system statistics of the deployment. This transmission is deemed part of the Services under the Informatica privacy policy and Informatica will use and otherwise process this information in accordance with the Informatica privacy policy available at [https://www.informatica.com/in/](https://www.informatica.com/in/privacy-policy.html) [privacy-policy.html.](https://www.informatica.com/in/privacy-policy.html) You may disable usage collection in Administrator tool.

Portions of this software and/or documentation are subject to copyright held by third parties, including without limitation: Copyright DataDirect Technologies. All rights<br>reserved. Copyright © Sun Microsystems. All rights reserved. Copyright © Aandacht c.v. All rights reserved. Copyright Genivia, Inc. All rights reserved. Copyright Isomorphic Software. All rights reserved. Copyright © Meta Integration Technology, Inc. All rights reserved. Copyright © Intalio. All rights reserved. Copyright © Oracle. All rights reserved. Copyright © Adobe Systems Incorporated. All rights reserved. Copyright © DataArt, Inc. All rights reserved. Copyright © ComponentSource. All rights reserved. Copyright © Microsoft Corporation. All rights reserved. Copyright © Rogue Wave Software, Inc. All rights reserved. Copyright © Teradata Corporation. All rights reserved. Copyright © Yahoo! Inc. All rights reserved. Copyright © Glyph & Cog, LLC. All rights reserved. Copyright © Thinkmap, Inc. All rights reserved. Copyright © Clearpace Software Limited. All rights reserved. Copyright © Information Builders, Inc. All rights reserved. Copyright © OSS Nokalva, Inc. All rights reserved. Copyright Edifecs, Inc. All rights reserved. Copyright Cleo Communications, Inc. All rights reserved. Copyright © International Organization for Standardization 1986. All rights reserved. Copyright © ej-technologies GmbH. All rights reserved. Copyright © Jaspersoft Corporation. All rights reserved. Copyright © International Business Machines Corporation. All rights reserved. Copyright © yWorks GmbH. All rights reserved. Copyright © Lucent Technologies. All rights reserved. Copyright © University of Toronto. All rights reserved. Copyright © Daniel Veillard. All rights reserved. Copyright © Unicode, Inc. Copyright IBM Corp. All rights reserved. Copyright © MicroQuill Software Publishing, Inc. All rights reserved. Copyright © PassMark Software Pty Ltd. All rights reserved. Copyright © LogiXML, Inc. All rights reserved. Copyright © 2003-2010 Lorenzi Davide, All rights reserved. Copyright © Red Hat, Inc. All rights reserved. Copyright © The Board of Trustees of the Leland Stanford Junior University. All rights reserved. Copyright © EMC Corporation. All rights reserved. Copyright © Flexera Software. All rights reserved. Copyright © Jinfonet Software. All rights reserved. Copyright © Apple Inc. All rights reserved. Copyright © Telerik Inc. All rights reserved. Copyright © BEA Systems. All rights reserved. Copyright © PDFlib GmbH. All rights reserved. Copyright © Orientation in Objects GmbH. All rights reserved. Copyright © Tanuki Software, Ltd. All rights reserved. Copyright © Ricebridge. All rights reserved. Copyright © Sencha, Inc. All rights reserved. Copyright © Scalable Systems, Inc. All rights reserved. Copyright © jQWidgets. All rights reserved. Copyright © Tableau Software, Inc. All rights reserved. Copyright© MaxMind, Inc. All Rights Reserved. Copyright © TMate Software s.r.o. All rights reserved. Copyright © MapR Technologies Inc. All rights reserved. Copyright © Amazon Corporate LLC. All rights reserved. Copyright © Highsoft. All rights reserved. Copyright © Python Software Foundation. All rights reserved. Copyright © BeOpen.com. All rights reserved. Copyright © CNRI. All rights reserved.

This product includes software developed by the Apache Software Foundation (http://www.apache.org/), and/or other software which is licensed under various versions of the Apache License (the "License"). You may obtain a copy of these Licenses at http://www.apache.org/licenses/. Unless required by applicable law or agreed to in writing, software distributed under these Licenses is distributed on an "AS IS" BASIS, WITHOUT WARRANTIES OR CONDITIONS OF ANY KIND, either express or implied. See the Licenses for the specific language governing permissions and limitations under the Licenses.

This product includes software which was developed by Mozilla (http://www.mozilla.org/), software copyright The JBoss Group, LLC, all rights reserved; software copyright © 1999-2006 by Bruno Lowagie and Paulo Soares and other software which is licensed under various versions of the GNU Lesser General Public License Agreement, which may be found at http:// www.gnu.org/licenses/lgpl.html. The materials are provided free of charge by Informatica, "as-is", without warranty of any kind, either express or implied, including but not limited to the implied warranties of merchantability and fitness for a particular purpose.

The product includes ACE(TM) and TAO(TM) software copyrighted by Douglas C. Schmidt and his research group at Washington University, University of California, Irvine, and Vanderbilt University, Copyright (<sup> $@$ </sup>) 1993-2006, all rights reserved.

This product includes software developed by the OpenSSL Project for use in the OpenSSL Toolkit (copyright The OpenSSL Project. All Rights Reserved) and redistribution of this software is subject to terms available at http://www.openssl.org and http://www.openssl.org/source/license.html.

This product includes Curl software which is Copyright 1996-2013, Daniel Stenberg, <daniel@haxx.se>. All Rights Reserved. Permissions and limitations regarding this software are subject to terms available at http://curl.haxx.se/docs/copyright.html. Permission to use, copy, modify, and distribute this software for any purpose with or without fee is hereby granted, provided that the above copyright notice and this permission notice appear in all copies.

The product includes software copyright 2001-2005 (©) MetaStuff, Ltd. All Rights Reserved. Permissions and limitations regarding this software are subject to terms available at http://www.dom4j.org/ license.html.

This product includes software copyright © 1996-2006 Per Bothner. All rights reserved. Your right to use such materials is set forth in the license which may be found at http:// www.gnu.org/software/ kawa/Software-License.html.

This product includes OSSP UUID software which is Copyright © 2002 Ralf S. Engelschall, Copyright © 2002 The OSSP Project Copyright © 2002 Cable & Wireless Deutschland. Permissions and limitations regarding this software are subject to terms available at http://www.opensource.org/licenses/mit-license.php.

This product includes software developed by Boost (http://www.boost.org/) or under the Boost software license. Permissions and limitations regarding this software are subject to terms available at http:/ /www.boost.org/LICENSE\_1\_0.txt.

This product includes software copyright © 1997-2007 University of Cambridge. Permissions and limitations regarding this software are subject to terms available at http:// www.pcre.org/license.txt.

This product includes software copyright © 2007 The Eclipse Foundation. All Rights Reserved. Permissions and limitations regarding this software are subject to terms available at http:// www.eclipse.org/org/documents/epl-v10.php and at http://www.eclipse.org/org/documents/edl-v10.php.

This product includes software licensed under the terms at http://www.tcl.tk/software/tcltk/license.html, http://www.bosrup.com/web/overlib/?License, http:// www.stlport.org/doc/ license.html, http://asm.ow2.org/license.html, http://www.cryptix.org/LICENSE.TXT, http://hsqldb.org/web/hsqlLicense.html, http:// httpunit.sourceforge.net/doc/ license.html, http://jung.sourceforge.net/license.txt , http://www.gzip.org/zlib/zlib\_license.html, http://www.openldap.org/software/ release/license.html, http://www.libssh2.org, http://slf4j.org/license.html, http://www.sente.ch/software/OpenSourceLicense.html, http://fusesource.com/downloads/ license-agreements/fuse-message-broker-v-5-3- license-agreement; http://antlr.org/license.html; http://aopalliance.sourceforge.net/; http://www.bouncycastle.org/ licence.html; http://www.jgraph.com/jgraphdownload.html; http://www.jcraft.com/jsch/LICENSE.txt; http://jotm.objectweb.org/bsd\_license.html; . http://www.w3.org/ Consortium/Legal/2002/copyright-software-20021231; http://www.slf4j.org/license.html; http://nanoxml.sourceforge.net/orig/copyright.html; http://www.json.org/ license.html; http://forge.ow2.org/projects/javaservice/, http://www.postgresql.org/about/licence.html, http://www.sqlite.org/copyright.html, http://www.tcl.tk/ software/tcltk/license.html, http://www.jaxen.org/faq.html, http://www.jdom.org/docs/faq.html, http://www.slf4j.org/license.html; http://www.iodbc.org/dataspace/ iodbc/wiki/iODBC/License; http://www.keplerproject.org/md5/license.html; http://www.toedter.com/en/jcalendar/license.html; http://www.edankert.com/bounce/ index.html; http://www.net-snmp.org/about/license.html; http://www.openmdx.org/#FAQ; http://www.php.net/license/3\_01.txt; http://srp.stanford.edu/license.txt; http://www.schneier.com/blowfish.html; http://www.jmock.org/license.html; http://xsom.java.net; http://benalman.com/about/license/; https://github.com/CreateJS/

EaselJS/blob/master/src/easeljs/display/Bitmap.js; http://www.h2database.com/html/license.html#summary; http://jsoncpp.sourceforge.net/LICENSE; http:// jdbc.postgresql.org/license.html; http://protobuf.googlecode.com/svn/trunk/src/google/protobuf/descriptor.proto; https://github.com/rantav/hector/blob/master/ LICENSE; http://web.mit.edu/Kerberos/krb5-current/doc/mitK5license.html; http://jibx.sourceforge.net/jibx-license.html; https://github.com/lyokato/libgeohash/blob/ master/LICENSE; https://github.com/hjiang/jsonxx/blob/master/LICENSE; https://code.google.com/p/lz4/; https://github.com/jedisct1/libsodium/blob/master/ LICENSE; http://one-jar.sourceforge.net/index.php?page=documents&file=license; https://github.com/EsotericSoftware/kryo/blob/master/license.txt; http://www.scalalang.org/license.html; https://github.com/tinkerpop/blueprints/blob/master/LICENSE.txt; http://gee.cs.oswego.edu/dl/classes/EDU/oswego/cs/dl/util/concurrent/ intro.html; https://aws.amazon.com/asl/; https://github.com/twbs/bootstrap/blob/master/LICENSE; https://sourceforge.net/p/xmlunit/code/HEAD/tree/trunk/ LICENSE.txt; https://github.com/documentcloud/underscore-contrib/blob/master/LICENSE, and https://github.com/apache/hbase/blob/master/LICENSE.txt.

This product includes software licensed under the Academic Free License (http://www.opensource.org/licenses/afl-.0.php), the Common Development and Distribution License (http://www.opensource.org/licenses/cddl1.php) the Common Public License (http://www.opensource.org/licenses/cpl1.0.php), the Sun Binary Code License Agreement Supplemental License Terms, the BSD License (http:// www.opensource.org/licenses/bsd-license.php), the new BSD License (http:// opensource.org/licenses/BSD-3-Clause), the MIT License (http://www.opensource.org/licenses/mit-license.php), the Artistic License (http://www.opensource.org/ licenses/artistic-license-1.0) and the Initial Developer's Public License Version 1.0 (http://www.firebirdsql.org/en/initial-developer-s-public-license-version-1-0/).

This product includes software copyright © 2003-2006 Joe Walnes, 2006-2007 XStream Committers. All rights reserved. Permissions and limitations regarding this software are subject to terms available at http://xstream.codehaus.org/license.html. This product includes software developed by the Indiana University Extreme! Lab. For further information please visit http://www.extreme.indiana.edu/.

This product includes software Copyright (c) 2013 Frank Balluffi and Markus Moeller. All rights reserved. Permissions and limitations regarding this software are subject to terms of the MIT license.

#### See patents at<https://www.informatica.com/legal/patents.html>.

DISCLAIMER: Informatica LLC provides this documentation "as is" without warranty of any kind, either express or implied, including, but not limited to, the implied warranties of noninfringement, merchantability, or use for a particular purpose. Informatica LLC does not warrant that this software or documentation is error free. The information provided in this software or documentation may include technical inaccuracies or typographical errors. The information in this software and documentation is subject to change at any time without notice.

#### **NOTICES**

This Informatica product (the "Software") includes certain drivers (the "DataDirect Drivers") from DataDirect Technologies, an operating company of Progress Software Corporation ("DataDirect") which are subject to the following terms and conditions:

- 1. THE DATADIRECT DRIVERS ARE PROVIDED "AS IS" WITHOUT WARRANTY OF ANY KIND, EITHER EXPRESSED OR IMPLIED, INCLUDING BUT NOT LIMITED TO, THE IMPLIED WARRANTIES OF MERCHANTABILITY, FITNESS FOR A PARTICULAR PURPOSE AND NON-INFRINGEMENT.
- 2. IN NO EVENT WILL DATADIRECT OR ITS THIRD PARTY SUPPLIERS BE LIABLE TO THE END-USER CUSTOMER FOR ANY DIRECT, INDIRECT, INCIDENTAL, SPECIAL, CONSEQUENTIAL OR OTHER DAMAGES ARISING OUT OF THE USE OF THE ODBC DRIVERS, WHETHER OR NOT INFORMED OF THE POSSIBILITIES OF DAMAGES IN ADVANCE. THESE LIMITATIONS APPLY TO ALL CAUSES OF ACTION, INCLUDING, WITHOUT LIMITATION, BREACH OF CONTRACT, BREACH OF WARRANTY, NEGLIGENCE, STRICT LIABILITY, MISREPRESENTATION AND OTHER TORTS.

#### See patents at<https://www.informatica.com/legal/patents.html>.

The information in this documentation is subject to change without notice. If you find any problems in this documentation, report them to us at infa\_documentation@informatica.com.

Informatica products are warranted according to the terms and conditions of the agreements under which they are provided. INFORMATICA PROVIDES THE INFORMATION IN THIS DOCUMENT "AS IS" WITHOUT WARRANTY OF ANY KIND, EXPRESS OR IMPLIED, INCLUDING WITHOUT ANY WARRANTIES OF MERCHANTABILITY, FITNESS FOR A PARTICULAR PURPOSE AND ANY WARRANTY OR CONDITION OF NON-INFRINGEMENT.

Publication Date: 2022-04-20

# Table of Contents

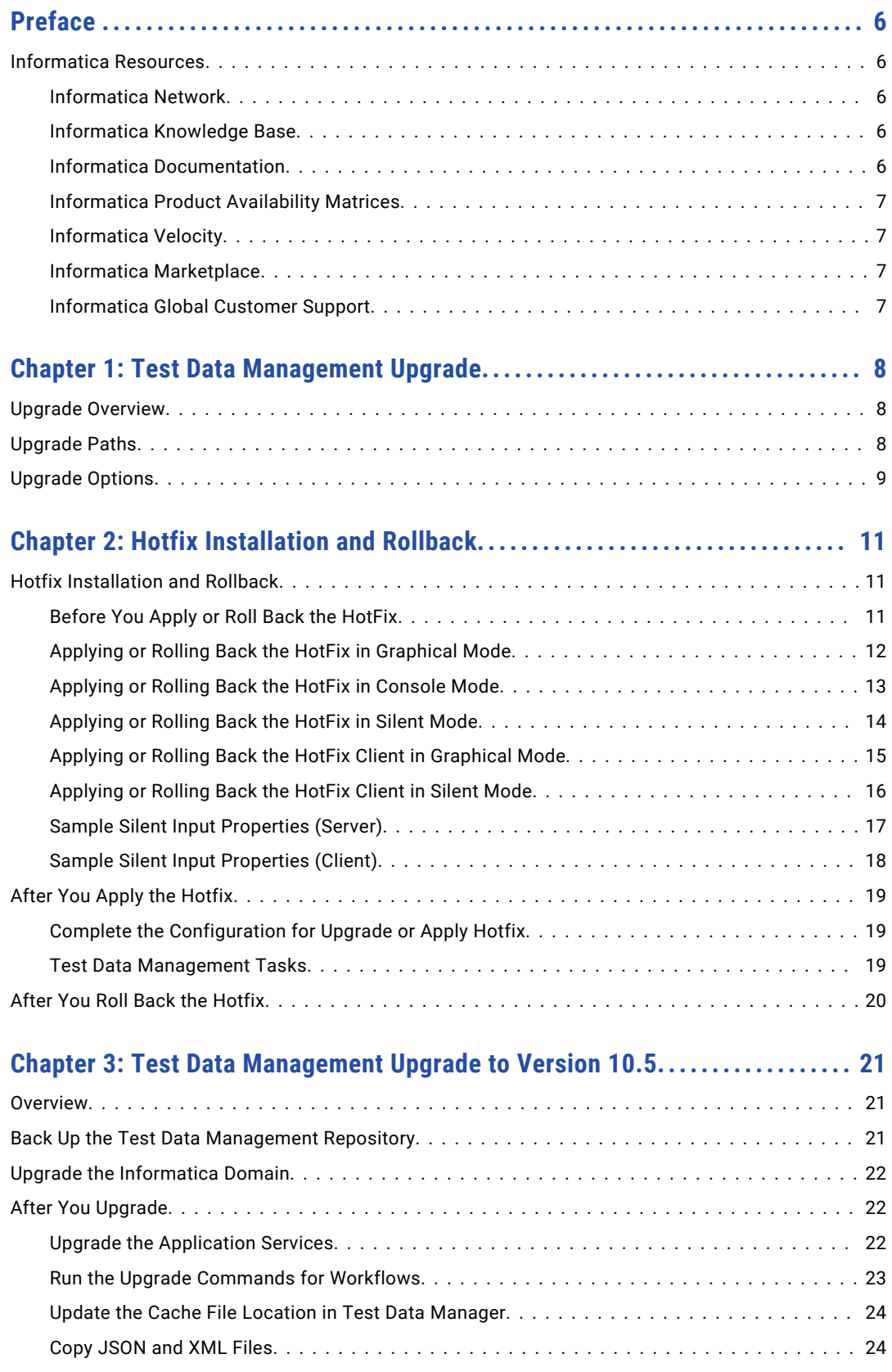

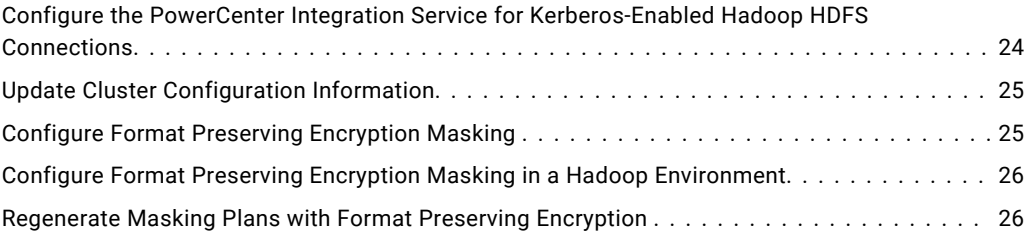

# <span id="page-5-0"></span>Preface

Follow the instructions in the Informatica *Test Data Management Upgrade Guide* to upgrade Test Data Management. The guide also includes information on prerequisite tasks and post upgrade tasks that you need to perform to complete the upgrade. Unless otherwise noted, the upgrade path includes hotfixes and service packs.

## Informatica Resources

Informatica provides you with a range of product resources through the Informatica Network and other online portals. Use the resources to get the most from your Informatica products and solutions and to learn from other Informatica users and subject matter experts.

#### Informatica Network

The Informatica Network is the gateway to many resources, including the Informatica Knowledge Base and Informatica Global Customer Support. To enter the Informatica Network, visit [https://network.informatica.com.](https://network.informatica.com)

As an Informatica Network member, you have the following options:

- **•** Search the Knowledge Base for product resources.
- **•** View product availability information.
- **•** Create and review your support cases.
- **•** Find your local Informatica User Group Network and collaborate with your peers.

#### Informatica Knowledge Base

Use the Informatica Knowledge Base to find product resources such as how-to articles, best practices, video tutorials, and answers to frequently asked questions.

To search the Knowledge Base, visit [https://search.informatica.com.](http://search.informatica.com) If you have questions, comments, or ideas about the Knowledge Base, contact the Informatica Knowledge Base team at [KB\\_Feedback@informatica.com.](mailto:KB_Feedback@informatica.com)

#### Informatica Documentation

Use the Informatica Documentation Portal to explore an extensive library of documentation for current and recent product releases. To explore the Documentation Portal, visit <https://docs.informatica.com>.

<span id="page-6-0"></span>If you have questions, comments, or ideas about the product documentation, contact the Informatica Documentation team at [infa\\_documentation@informatica.com.](mailto:infa_documentation@informatica.com)

#### Informatica Product Availability Matrices

Product Availability Matrices (PAMs) indicate the versions of the operating systems, databases, and types of data sources and targets that a product release supports. You can browse the Informatica PAMs at [https://network.informatica.com/community/informatica-network/product-availability-matrices.](https://network.informatica.com/community/informatica-network/product-availability-matrices)

### Informatica Velocity

Informatica Velocity is a collection of tips and best practices developed by Informatica Professional Services and based on real-world experiences from hundreds of data management projects. Informatica Velocity represents the collective knowledge of Informatica consultants who work with organizations around the world to plan, develop, deploy, and maintain successful data management solutions.

You can find Informatica Velocity resources at<http://velocity.informatica.com>. If you have questions, comments, or ideas about Informatica Velocity, contact Informatica Professional Services at [ips@informatica.com](mailto:ips@informatica.com).

#### Informatica Marketplace

The Informatica Marketplace is a forum where you can find solutions that extend and enhance your Informatica implementations. Leverage any of the hundreds of solutions from Informatica developers and partners on the Marketplace to improve your productivity and speed up time to implementation on your projects. You can find the Informatica Marketplace at [https://marketplace.informatica.com.](https://marketplace.informatica.com)

### Informatica Global Customer Support

You can contact a Global Support Center by telephone or through the Informatica Network.

To find your local Informatica Global Customer Support telephone number, visit the Informatica website at the following link:

<https://www.informatica.com/services-and-training/customer-success-services/contact-us.html>.

To find online support resources on the Informatica Network, visit [https://network.informatica.com](http://network.informatica.com) and select the eSupport option.

## <span id="page-7-0"></span>CHAPTER 1

# Test Data Management Upgrade

This chapter includes the following topics:

- **•** Upgrade Overview, 8
- **•** Upgrade Paths, 8
- **•** [Upgrade](#page-8-0) Options, 9

## Upgrade Overview

You can apply the 10.5.2 hotfix on versions 10.5 and 10.5.1. To upgrade from earlier versions, you must first upgrade to 10.5 and then apply the hotfix.

Run the Informatica service installer to upgrade Test Data Management and services within an Informatica domain. After you run the installer, upgrade the required services and complete post upgrade tasks to complete the upgrade.

## Upgrade Paths

The upgrade paths that you take depend on the products that you upgrade. If you are on a version that does not support a direct upgrade, you must first upgrade to a supported version.

The following table lists the upgrade paths for each product that the installer supports.

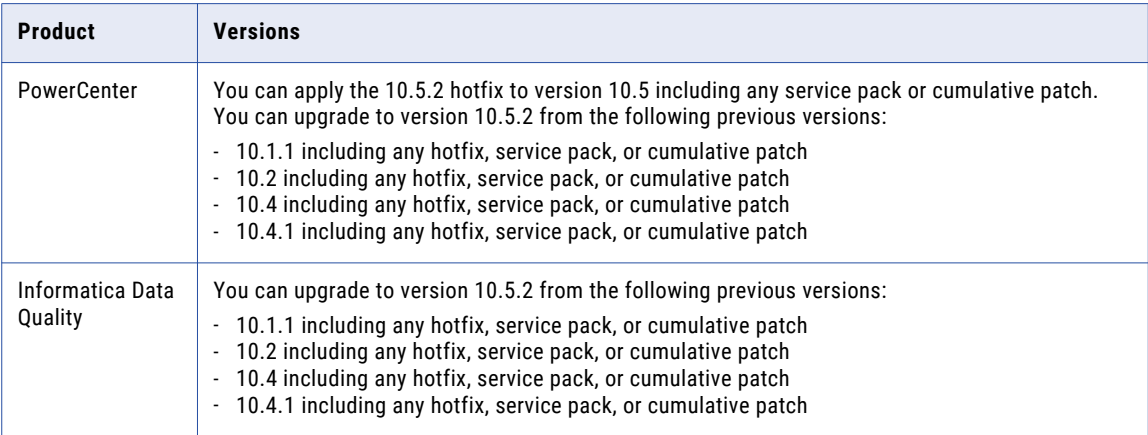

<span id="page-8-0"></span>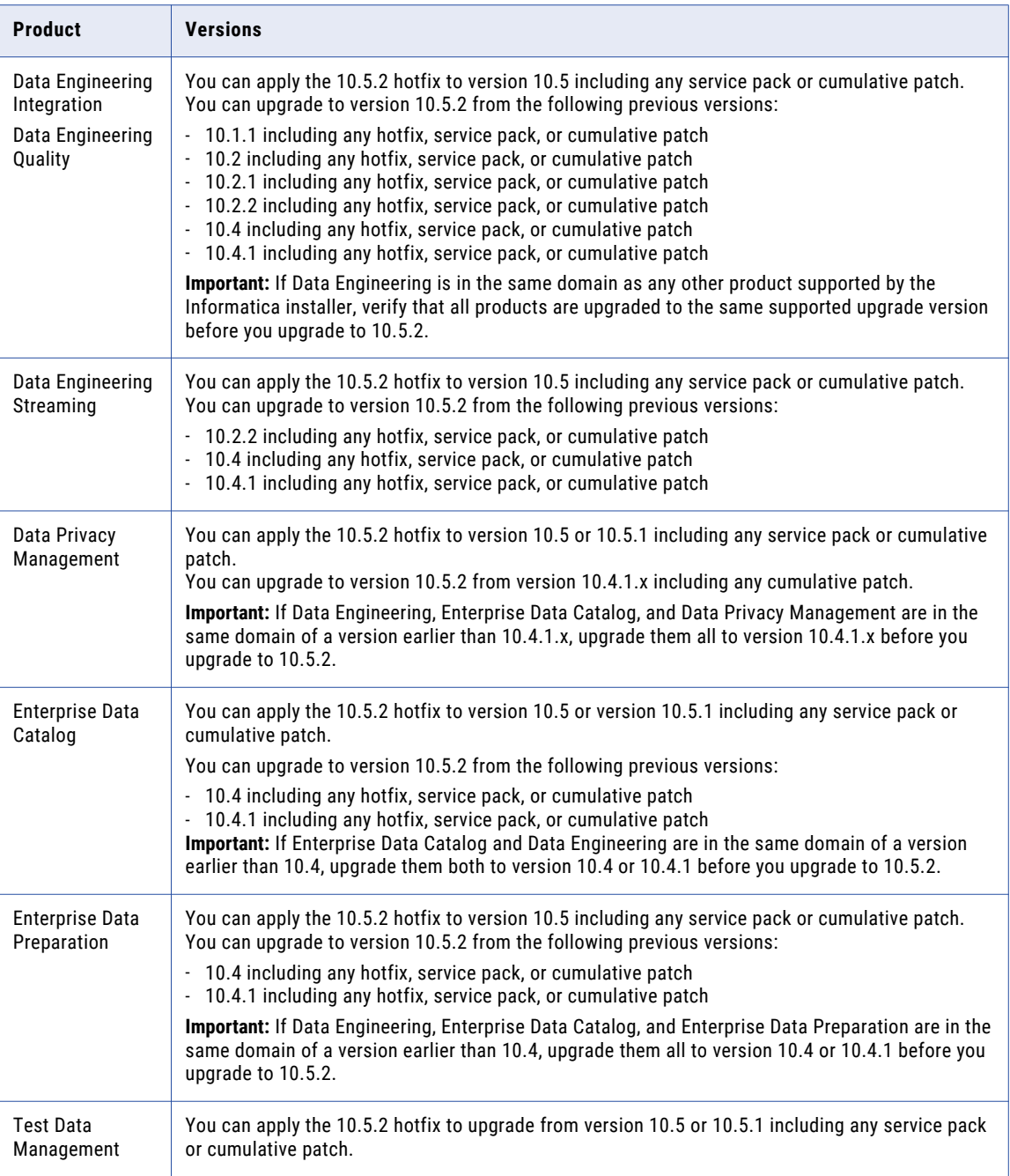

## Upgrade Options

You can run the Informatica 10.5.2 installer to apply the hotfix on Test Data Management versions 10.5 and 10.5.1.

If you are on version 10.5 or 10.5.1, see "Hotfix [Installation](#page-10-0) and Rollback" on page 11 for the steps to apply the hotfix.

The following table describes the upgrade path from previous versions:

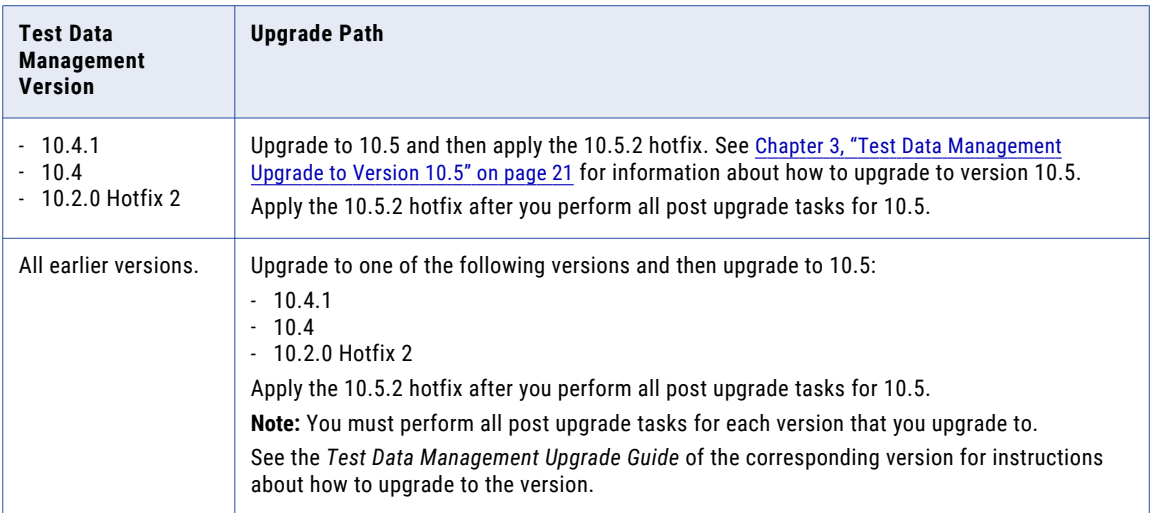

## <span id="page-10-0"></span> $CHAPTER$  2

# Hotfix Installation and Rollback

This chapter includes the following topics:

- **•** Hotfix Installation and Rollback, 11
- **•** After You Apply the [Hotfix,](#page-18-0) 19
- **•** After You Roll Back the [Hotfix,](#page-19-0) 20

## Hotfix Installation and Rollback

When you apply the hotfix, the installer backs up existing directories, applies the new version of the product, and restores or updates required configuration and run-time files.

Informatica provide installers to apply hotfixes to the Informatica services and clients.

To apply or roll back the Informatica hotfix on PowerCenter or Data Engineering Integration installer, perform the following steps:

- 1. Complete the preliminary tasks. Before you apply or rollback the hotfix, ensure that you shut down the domain. For a multi-node configuration, you also need to shut down all the nodes.
- 2. Apply or roll back the hotfix to the Informatica services in graphical, console, or silent mode.
- 3. Complete the final tasks for the Informatica services. After you install the server components, start the domain on the gateway node.
- 4. Apply the hotfix to the Informatica clients in graphical or silent mode. If you are applying the hotfix to Informatica Developer, verify that the Informatica client hotfix version matches the Informatica services hotfix version.

**Note:** If the Informatica client hotfix version does not match the Informatica services hotfix version, Informatica Developer cannot connect to the domain.

When you roll back a hotfix, the installer restores Informatica to the previously installed version.

#### Before You Apply or Roll Back the HotFix

Complete the pre-upgrade tasks before you apply or roll back a hotfix.

- 1. Download the hotfix package for your platform.
- 2. Unzip or untar the contents of the hotfix package.

**Note:** On Windows, the length of the installation path, including the .zip file name, must be 60 characters or fewer. On UNIX, use the native tar or GNU tar command to extract the installer files. The user that runs <span id="page-11-0"></span>the installer must have read and write permissions on the directory that contains the installer files and execute permissions on install.sh.

- 3. Stop all processes that access the installation directory and subdirectories, including command prompts and command line programs.
- 4. Close the Informatica clients on all machines where you want to apply or roll back the hotfix.
- 5. Close the Informatica directory and the subdirectories.
- 6. If you are applying a hotfix, back up the repository and warehouse files. Ensure that you back up the required repositories from the Administrator tool. These backup files are required if you roll back the hotfix. Back up the following databases and files in your environment:
	- **•** PowerCenter repository
	- **•** Model repository
	- **•** Metadata Manager imm.properties file
	- **•** Metadata Manager warehouse
	- **•** Data Transformation ServiceDB directory
- 7. Stop the Informatica services on all nodes in the domain.
- 8. If you are applying a hotfix and the machine uses HTTPS to connect to Informatica Administrator, verify that the keystore file is in the default location and that it uses the default file name. The default location for the keystore file is <Informatica installation directory>/tomcat/conf. The default file name for the keystore file is Default.keystore.

#### Applying or Rolling Back the HotFix in Graphical Mode

When you apply the hotfix in graphical mode, a console window opens and runs in the background. If you close this window, the installation stops.

- 1. Log in to the machine with a system user account. The user account must be the same account used to install the previous version of Informatica services.
- 2. Close all other applications.
- 3. To begin the installation on Windows, run install.bat as administrator from the root directory where you unzipped or untarred the hotfix package. To run the file as administrator, right-click install.bat and select **Run as administrator**.
- 4. On the Informatica 10.5.2 page, select **Apply hotfix to Informatica 10.5.1 or roll back the hotfix.**, and then click **Start**.

The **Installation Type** page appears.

- 5. Choose to apply or roll back the hotfix.
	- **•** To apply a hotfix, select **Apply the hotfix**.
	- **•** To roll back a hotfix, select **Roll back the hotfix**.
- 6. Read the terms and conditions of Informatica product usage toolkit and select **I agree to the terms and conditions**, and then click **Next**.

Subject to your opt-out rights described below, the software will automatically transmit to Informatica in the USA information about the computing and network environment in which the Software is deployed and the data usage and system statistics of the deployment. This transmission is deemed part of the Services under the Informatica privacy policy and Informatica will use and otherwise process this information in accordance with the Informatica privacy policy available at

<https://www.informatica.com/in/privacy-policy.html>. You may disable usage collection in Administrator tool.

The **Installation Prerequisites** page appears.

- <span id="page-12-0"></span>7. Verify that all requirements are met before you apply or roll back the hotfix, and then click **Next**. The **Installation Directory** page appears.
- 8. Enter the absolute path for the directory in which the current version of the Informatica services is installed, specify the installation environment, and then click **Next**.

The **Pre-Installation Summary** page appears.

9. Review the installation information, and then click **Install** to apply or roll back the hotfix.

If you are applying a hotfix, the installer copies the Informatica files to the installation directory. If you are rolling back a hotfix, the installer removes the hotfix and restores Informatica to the previous version.

10. Complete the post-installation tasks. Verify that the hotfix or rollback completed successfully by reviewing the log file or the **Post-Installation Summary** page.

### Applying or Rolling Back the HotFix in Console Mode

When you apply the hotfix in console mode, the words Help, Quit, and Back are reserved words. Do not use them as input text.

- 1. Log in to the machine with a system user account. The user account must be the same account used to install the previous version of Informatica services or client.
- 2. Close all other applications.
- 3. On a shell command line, run the install.sh file located in the root directory.

The installer displays a message to verify that the locale environment variables are set.

- 4. Verify that the environment variables are set.
	- **•** If the environment variables are not set, enter **N** to exit the installer and set them as required.
	- **•** If the environment variables are set, enter **Y** to continue.
- 5. Enter the option to apply the hotfix to Informatica 10.5 or 10.5.1 or roll back the hotfix.
- 6. Choose to apply or roll back the hotfix.
	- **•** Enter **1** to apply the hotfix.
	- **•** Enter **2** to roll back the hotfix.
- 7. Read the terms and conditions for Informatica installation and the product usage toolkit and select **I agree to the terms and conditions**.

Subject to your opt-out rights described below, the software will automatically transmit to Informatica in the USA information about the computing and network environment in which the Software is deployed and the data usage and system statistics of the deployment. This transmission is deemed part of the Services under the Informatica privacy policy and Informatica will use and otherwise process this information in accordance with the Informatica privacy policy available at <https://www.informatica.com/in/privacy-policy.html>. You may disable usage collection in Administrator tool.

- **•** Press **1** to quit.
- **•** Press **2** to continue.
- 8. Verify that all installation requirements are met before you continue to apply or roll back the hotfix.
- 9. Press **Enter**.
- 10. Enter the absolute path for the directory in which the current version of the Informatica services is installed or press Enter to use the default directory.

<span id="page-13-0"></span>The directory names in the path must not contain spaces or the following special characters:  $@|*\$$  #! %  $( )\{ \} [ ] , ;'$ 

- 11. If you apply the hotfix, specify the environment type associated with the Informatica services installation.
	- **•** Press **1** to set Sandbox environment for a basic environment used for proof of concept with minimal users.
	- **•** Press **2** to set Development environment for the design environment.
	- **•** Press **3** to set Test environment for high volume processing that is closest to a production environment.
	- **•** Press **4** to set Production environment for high volume processing with high levels of concurrency meant for end users. Advanced production environments are typically multi-node setups.

Default is 1 for Sandbox.

- 12. Press **Enter**.
- 13. Review the installation information, and press **Enter** to apply or roll back the hotfix.

If you are applying a hotfix, the installer copies the Informatica files to the installation directory. If you are rolling back a hotfix, the installer removes the hotfix and restores Informatica to the previous version.

14. Complete the post-installation tasks. Verify that the hotfix or rollback completed successfully by reviewing the log file or the **Post-Installation Summary** page.

#### Applying or Rolling Back the HotFix in Silent Mode

To apply the hotfix in the silent mode, create the SilentInput.properties file and then run the installer with the file.

Informatica provides a sample properties file, called SilentInput\_hotFix.properties, that includes the parameters that are required by the installer.

The properties file is the same for both the Informatica services hotfix and Informatica client hotfix.

- 1. Go to the root of the directory that contains the installation files.
- 2. Find the SilentInput\_HotFix.properties file.
- 3. Back up the file before you modify it.
- 4. Use a text editor to open the file and modify the values. The following table describes the installation properties that you can modify:

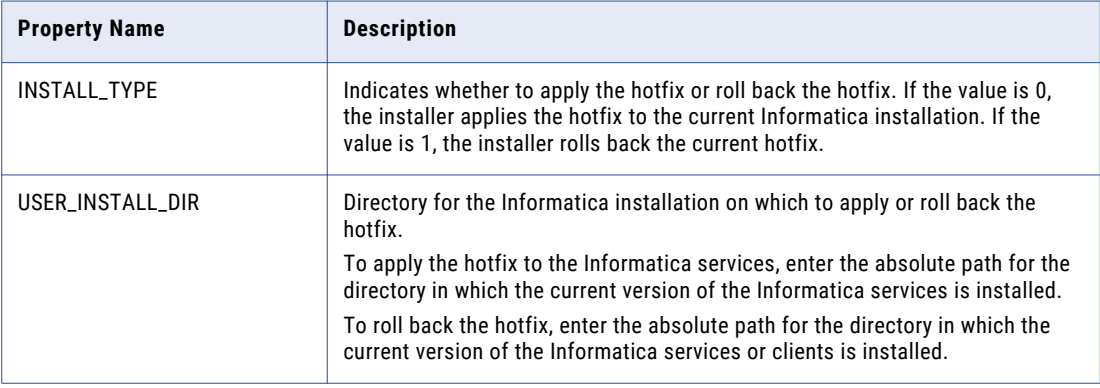

<span id="page-14-0"></span>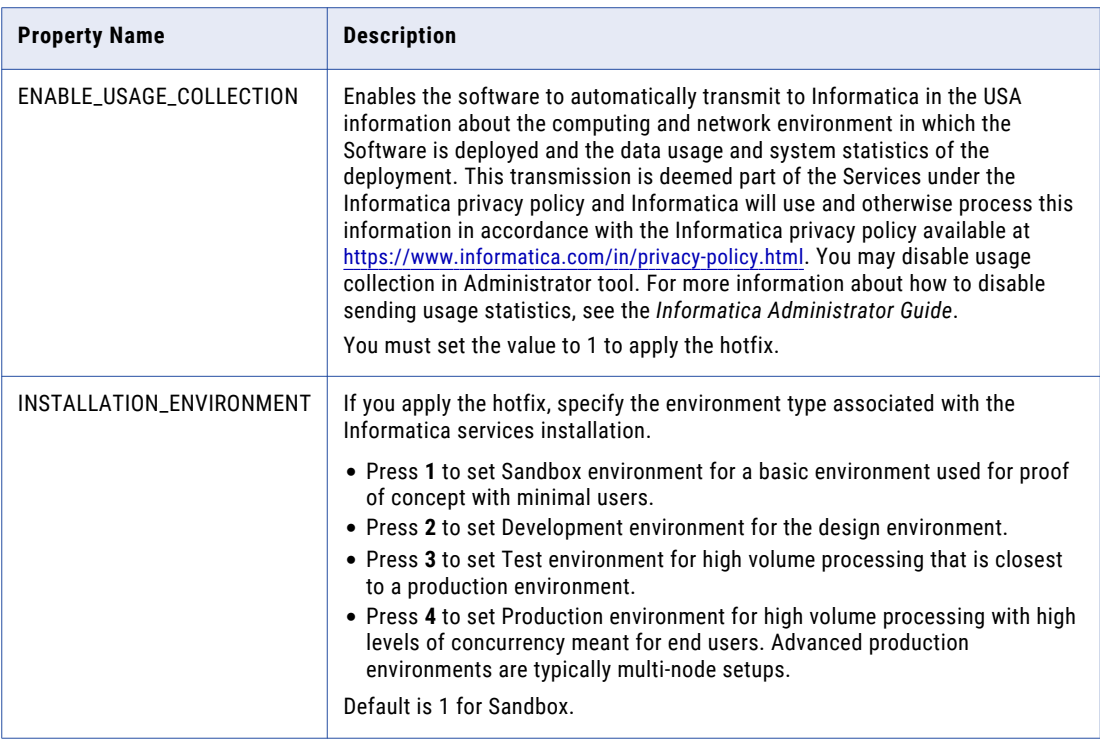

- 5. Save the properties file with the name SilentInput.properties.
- 6. Open a command window.
- 7. Go to root of the server or client installer directory.
- 8. Verify that the directory contains the SilentInput.properties file that you edited and saved.
- 9. Begin the installation from Windows, UNIX, or Linux.
	- **•** To apply or roll back the hotfix on Windows, run the silentInstallHotFix.bat as administrator. To run the file as administrator, right-click the file and select **Run as administrator**.
	- **•** To apply or roll back the hotfix on UNIX or Linux, double-click the silentInstallHotFix.sh.

If you apply a hotfix, the installer copies the Informatica files to the installation directory. If you roll back a hotfix, the installer removes the last hotfix and restores the previous version of Informatica.

10. Complete the post-installation tasks. Verify that the hotfix or rollback completed successfully by reviewing the log file or the **Post-Installation Summary** page.

### Applying or Rolling Back the HotFix Client in Graphical Mode

When you run the installer in graphical mode, a console window opens and runs in the background. If you close this window, the installation stops.

- 1. Log in to the machine with a system user account. The user account must be the same account used to install the previous version of Informatica services.
- 2. Close all other applications.
- 3. To begin the installation on Windows, run install.bat from the root directory where you unzipped or untarred the hotfix installation package.
- 4. On the Informatica 10.5.2 page, select **Apply hotfix to Informatica 10.5 or roll back the hotfix.**, and then click **Start**.

The **Installation Type** page appears.

- <span id="page-15-0"></span>5. Choose to apply the hotfix or roll back the installation.
	- **•** To apply a hotfix, select **Apply the hotfix**.
	- **•** To roll back a hotfix, select **Roll back the hotfix**.
- 6. Read the terms and conditions of Informatica product usage toolkit and select **I agree to the terms and conditions**, and then click **Next**.

Subject to your opt-out rights described below, the software will automatically transmit to Informatica in the USA information about the computing and network environment in which the Software is deployed and the data usage and system statistics of the deployment. This transmission is deemed part of the Services under the Informatica privacy policy and Informatica will use and otherwise process this information in accordance with the Informatica privacy policy available at <https://www.informatica.com/in/privacy-policy.html>. You may disable usage collection in Administrator tool.

The **Installation Prerequisites** page appears.

7. Verify that all requirements are met before you continue the hotfix or rollback, and then click **Next**.

The **Installation Directory** page appears.

8. Enter the absolute path for the directory in which the current version of the Informatica services is installed, specify the installation environment, and then click **Next**.

The **Pre-Installation Summary** page appears.

9. Review the installation information, and then click **Install** to apply or roll back the hotfix.

If you are applying a hotfix, the installer copies the Informatica files to the installation directory. If you are rolling back a hotfix, the installer removes the last hotfix and restores Informatica to the previous version.

10. Complete the post-installation tasks. Verify that the hotfix or rollback completed successfully by reviewing the log file or the **Post-Installation Summary** page.

### Applying or Rolling Back the HotFix Client in Silent Mode

To apply the hotfix in silent mode, create the SilentInput.properties file and then run the installer with the file.

Informatica provides a sample properties file, called SilentInput\_hotFix.properties, that includes the parameters that are required by the installer. The following example shows the contents of the file:

- 1. Go to the root of the directory that contains the installation files.
- 2. Locate the SilentInput HotFix.properties file.
- 3. Back up the file before you modify it.

<span id="page-16-0"></span>4. Use a text editor to open the file and modify the values. The following table describes the installation properties that you can modify:

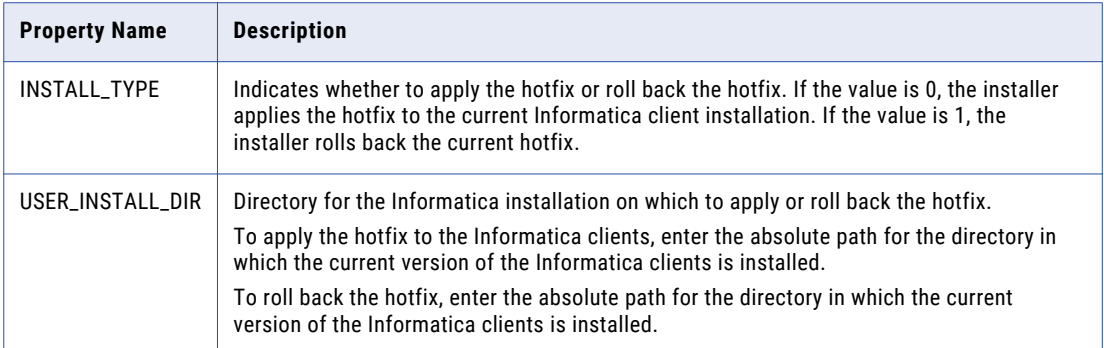

- 5. Save the properties file with the name SilentInput.properties.
- 6. Go to root of the client installer directory.
- 7. Verify that the directory contains the SilentInput.properties file that you edited and saved.
- 8. To apply or roll back the hotfix on Windows, double-click the silentInstallHotFix.bat.

If you apply a hotfix, the installer copies the Informatica files to the installation directory. If you roll back a hotfix, the installer removes the last hotfix and restores the previous version of Informatica.

9. Complete the post-installation tasks. Verify that the hotfix or rollback completed successfully by reviewing the log file or the **Post-Installation Summary** page.

#### Sample Silent Input Properties (Server)

The following example shows the contents of the SilentInput.properties file when you apply or roll back the hotfix in silent mode.

########################################################## # Informatica Installer Build Details # Copyright (c) 1993-2021 Informatica LLC # This software contains confidential and proprietary # information of Informatica LLC. # All Rights Reserved. ########################################################## # Use the following guidelines when editing this file # \* Use this file to install without user interaction. # \* After you create the properties file, save the file with the name SilentInput.properties # \* Any error condition that leads to failure, such as an invalid # installation directory, generates a log file in the user home directory. # For example: c:\silentErrorLog<time\_stamp>.log ########################################################## # Set ENABLE USAGE COLLECTION to 1 to accept the product usage toolkit end user license agreement. # You must set the value as 1 to install the Informatica platform.

# The product usage toolkit end user license agreement is available at: http:// www.informatica.com/us/eula/en-support-eula.aspx. # As further described in the EULA, your use of the Informatica platform will enable the product usage toolkit # to collect certain product usage and failure information. You may disable this feature at any time. # For more information on how to disable this feature refer the Informatica Administrator Guide.

```
ENABLE_USAGE_COLLECTION=0
```
## \*INSTALL TYPE - Set this value to '0' to apply the hotfix. Set this value to '1' to roll back the hotfix.

INSTALL\_TYPE=0

```
# * The USER_INSTALL_DIR variable must point to a valid directory with write
# permissions enabled.
```

```
USER_INSTALL_DIR=c:\Informatica\10.5
```

```
#The INSTALLATION ENVIRONMENT property represents the installation environment
# Set the property to one of the following installation environment types: Sandbox,
Development, Test, or Production. Values are case-sensitive.
# Set to Sandbox for a basic environment used for proof of concept with minimal
users.
# Set to Development for the design environment.
# Set to Test for high volume processing that is closest to a production environment.
# Set to Production for high volume processing with high levels of concurrency meant for
end users. Advanced production environments are typically multi-node setups.
```
INSTALLATION\_ENVIRONMENT=

#### Sample Silent Input Properties (Client)

The following example shows the contents of the SilentInput.properties file when you apply or roll back the hotfix client in silent mode.

```
##########################################################
# Informatica Installer Build Details
# Copyright (c) 1993-2021 Informatica LLC
# This software contains confidential and proprietary
# information of Informatica LLC.
# All Rights Reserved.
##########################################################
# Use the following guidelines when editing this file
# * Use this file to install without user interaction.
# * After you create the properties file, save the file with the name
SilentInput.properties
# * Any error condition that leads to failure, such as an invalid
# installation directory, generates a log file in the user home directory.
# For example: c:\silentErrorLog<time_stamp>.log
##########################################################
#######
## *INSTALL TYPE - Set this value to '0' to apply the hotfix. Set this value to '1' to
roll back the hotfix.
INSTALL_TYPE=0
# * The USER_INSTALL_DIR variable must point to a valid directory with write
     permissions enabled.
USER_INSTALL_DIR=c:\Informatica\10.5
#######
# After you create the properties file, save the file with the name
SilentInput.properties and
```

```
run the silent installer to perform the Informatica client installation.
#######
```
## <span id="page-18-0"></span>After You Apply the Hotfix

After you apply the hotfix, you must complete the final tasks for the 10.5.1 product components.

### Complete the Configuration for Upgrade or Apply Hotfix

If you edit odbc.ini, odbcinst.ini, sapnwrfc.ini, or infaservice.sh files, manually merge the changes from the backup files into the latest installed files. Check with your administrator for any customization to the \*.ini files before you applied a hotfix or an upgrade. For instance, if an administrator added some variables or java options to the infaservice.sh script before you applied a hotfix or upgrade, manually merge the changes to the latest install file paths.

Manually merge the latest configuration changes into the following install file paths after applying hotfix or upgrade:

- **•** \$INFA\_HOME/ODBC7.1/odbc.ini
- **•** \$INFA\_HOME /ODBC7.1/odbcinst.ini
- **•** \$INFA\_HOME/server/bin/sapnwrfc.ini
- **•** \$INFA\_HOME/tomcat/bin/infaservice.sh

#### Test Data Management Tasks

To complete the hotfix application, you must perform some Test Data Management tasks in addition to the tasks for the other product components.

Perform the following tasks for Test Data Management:

- 1. Log in to the Administrator tool.
- 2. If you use a test data warehouse, select the Test Data Warehouse Service in the **Domain Navigator** panel and upgrade the service content and then recycle the service.
- 3. Select the Test Data Manager Service in the **Domain Navigator** panel and upgrade the service content. Recycle the service and then enable the service.
- 4. If you use format preserving encryption, you must update the required configuration file and environment variable. See ["Configure](#page-24-0) Format Preserving Encryption Masking " on page 25 for information. See "Configure Format Preserving Encryption Masking in a Hadoop [Environment"](#page-25-0) on page 26 for configuration information for Hadoop plans.

## <span id="page-19-0"></span>After You Roll Back the Hotfix

After you roll back the hotfix, you must perform some manual tasks to complete the roll back.

When you apply the hotfix, the Test Data Management and test data warehouse repository version tables create an entry for the version. The roll back does not delete the version entry. You must manually delete the entry for the version.

- 1. Open the Test Data Management repository database in the database client and run a query to search for data in the ILM\_VERSION table. For example: Select \* from ILM VERSION
- 2. Delete the entry for the hotfix version.
- 3. Restart the Test Data Manager Service.
- 4. If you have a test data warehouse, open the test data warehouse repository database in the database client and run a query to search for data in the TDW\_VERSION table. For example: Select \* from TDW\_VERSION
- 5. Delete the entry for the hotfix version.
- 6. Restart the Test Data Warehouse Service.

## <span id="page-20-0"></span> $CHAPTER$  3

# Test Data Management Upgrade to Version 10.5

This chapter includes the following topics:

- **•** Overview, 21
- **•** Back Up the Test Data Management Repository, 21
- **•** Upgrade the [Informatica](#page-21-0) Domain, 22
- **•** After You [Upgrade,](#page-21-0) 22

## **Overview**

You can upgrade to Test Data Management 10.5 from versions 10.2.0 Hotfix 2, 10.4.0, and 10.4.1.

Perform the following high-level tasks to complete the Test Data Managament upgrade:

- 1. Back up the repository to prepare for the Test Data Management upgrade.
- 2. Upgrade the Informatica domain and products that you require to work with Test Data Management.
- 3. Perform Test Data Management post upgrade tasks.

If you are on a different Test Data Management version, you must first upgrade to 10.2.0 Hotfix 2, 10.4.0, or 10.4.1 before you can upgrade to 10.5.

See the *Test Data Management Upgrade Guide* of the corresponding version for instructions about how to upgrade to the version.

## Back Up the Test Data Management Repository

Back up the Test Data Management repository to ensure that you can revert to the previous version of the repository if you encounter problems with the upgrade. Use the backup utility provided by the database that contains the repository.

## <span id="page-21-0"></span>Upgrade the Informatica Domain

Upgrade the Informatica domain, services, and clients required to work with Test Data Management.

When you run the installer to upgrade Informatica services, the installer upgrades the Test Data Management binaries. The binaries are installed with both traditional and Data Engineering products.

See the Informatica services upgrade documentation for information about how to upgrade Informatica services.

Perform all pre-upgrade, upgrade, and post upgrade tasks for Informatica services. Upgrade prerequisites and steps might differ based on how you plan to use Test Data Management.

Refer to the appropriate document to ensure you upgrade the domain as required:

- **•** If you use Test Data Management to run mappings only with PowerCenter, see the Informatica Upgrade for PowerCenter documentation.
- **•** If you use Test Data Management to run mappings with PowerCenter and Data Engineering, see the upgrade documentation for Data Engineering.

After you perform the required domain post upgrade tasks, complete the post upgrade tasks for Test Data Management included in this document.

## After You Upgrade

After you complete domain upgrade and post upgrade tasks, you must complete upgrade configuration tasks specific to Test Data Management.

#### Upgrade the Application Services

Upgrade the services that Test Data Manager requires.

As part of the domain post upgrade steps, you must have upgraded the following services before you perform this task:

- **•** PowerCenter Repository Service
- **•** Model Repository Service
- **•** Data Integration Service
- 1. Log in to Informatica Administrator and click the **Services and Nodes** tab.
- 2. Select the PowerCenter Repository Service in the **Domain Navigator** panel and on the **Repository Properties** tab, change the operating mode to Normal.
- 3. Select the PowerCenter Integration Service in the **Domain Navigator** panel and perform the following tasks:
	- a. Click the **Processes** tab.
	- b. Click **Edit** on the **General Properties** tab.
	- c. In the **Edit General Properties** window, update the **\$PMRootDir** path to the latest path.
	- d. Click **OK**.
	- e. Recycle the service.
- <span id="page-22-0"></span>4. If you use a test data warehouse, select the Test Data Warehouse Service in the **Domain Navigator** panel and perform the following tasks:
	- a. Click **Actions** > **Upgrade Contents** to upgrade the content.

The content upgrade updates the table structures and schema of the test data warehouse repository.

- b. Recycle the service.
- 5. Select the Test Data Manager Service in the **Domain Navigator** panel and perform the following tasks:
	- a. Click **Actions** > **Upgrade Contents** to upgrade the content. The content upgrade updates the schema and table structures of the Test Data Management repository.

If you delete the Test Data Manager Service before you upgrade and create the service with a different name after you upgrade, you must enter the previous service name.

- b. Click the **Processes** tab.
- c. Click **Edit** on the **Execution Options** tab.
- d. Update the path to the Informatica installation directory in the **Hadoop Distribution Directory**  property and click **OK**.

You cannot test the connection if you do not update the property.

- e. Recycle the service.
- f. Enable the service.

### Run the Upgrade Commands for Workflows

Run the following commands to run workflows created before upgrade without generating the workflows again.

Ensure that you stop the domain and set environment variables before you run the upgrade commands.

1. Update the following properties in the <Informatica installation directory>/TDM/utilities/ ilmcli/conf configuration file and save the changes:

#### **HTTP Mode**

```
user=<Test Data Management user name>
password=<Password>
securityDomain=<Type of security domain>
isUserPasswordEncrypted=<Specify whether the password is encrypted with true or
false>
TDMHostName=<host name of the machine where Test Data Management is installed>
TDMPort=<Test Data Management port number>
isHTTPS=<Specify whether HTTPS is enabled with true or false>
```
#### **HTTPS Mode**

```
user=<Test Data Management user name>
password=<Password>
securityDomain=<Type of security domain>
isUserPasswordEncrypted=<Specify whether the password is encrypted with true or
false>
TDMHostName=<host name of the machine where Test Data Management is installed>
TDMPort=<Test Data Management port number>
isHTTPS=<Specify whether HTTPS is enabled with true or false>
javax.net.ssl.trustStore=<enter the complete path to the keystore file>
javax.net.ssl.trustStorePassword=<password of the keystore file>
```
2. Browse to the following location: <Informatica installation directory>/TDM/utilities/ ilmcli/bin

#### <span id="page-23-0"></span>3. Run the following commands:

```
sh ilmcmd -uec -ut upgrade -ct tdmcache
```

```
sh ilmcmd -uec -ut upgrade -ct <PowerCenter repository user name> -rdl "<JDBC connection
string>" -rdu <PowerCenter repository user name> -rdp <password> -rdt <database type>
```
You can now run workflows that you generated before upgrade.

### Update the Cache File Location in Test Data Manager

If you configured the location of the cache file directory in the existing Test Data Management setup, you must update the location after you upgrade.

- 1. Log in to Test Data Manager as an Administrator.
- 2. Open the **Administrator** view and click **Actions** > **Edit** > **Workflow Generation**.
- 3. Update the location in the **Cache Location** field.

On a multinode setup you must:

- **•** Update the cache file directory on all Test Data Management nodes.
- **•** Update the mount or mlink for the cache file directory on all Test Data Management nodes.
- 4. Click **OK**.

#### Copy JSON and XML Files

The upgrade does not copy the ResetObject.json and XML files from the TDM/utilities/ilmcli/Bin folder and the TDM/utilities/ilmcli/Conf folder.

If your setup contains the files in the default location, you can copy the files from the TDM folder that is backed up when you upgrade. Copy the files to the same location in the current TDM folder.

If you store the files outside the TDM folder, you do not need to copy the files.

#### Configure the PowerCenter Integration Service for Kerberos-Enabled Hadoop HDFS Connections

If you use a Hadoop cluster with Kerberos authentication, you must configure the PowerCenter Integration Service before you can create and use a Hadoop HDFS connection in Test Data Manager.

Ensure that the KRB5\_CONFIG environment variable contains the krb5.conf file location and that the krb5.conf file contains the correct entries.

- 1. Copy the krb5.conf file to the following location: <Informatica installation directory>/TDM/ datadirect
- 2. Create a directory in the Informatica installation directory. For example: <Informatica installation directory>/hadoophdfs/conf/

Ensure that the PowerCenter Integration Service is running so that the Informatica administrator user has read/write access to the directory.

- 3. Copy the following files from the Hadoop cluster to the directory that you created:
	- **•** /etc/hadoop/conf/core-site.xml
	- **•** /etc/hadoop/conf/mapred-site.xml
- <span id="page-24-0"></span>**•** /etc/hadoop/conf/hdfs-site.xml
- **•** /etc/hive/conf/hive-site.xml
- 4. Ensure that the Informatica administrator user exists on all Hadoop cluster nodes and has the same UID. To create the Kerberos ticket cache file, run the kinit command on all nodes.
- 5. To create the Kerberos ticket cache file, run the kinit command on the Informatica node where the PowerCenter Integration Service is created.

The command creates the ticket cache file with the following name format:

/tmp/krb5cc\_<UID>

Ensure that you have read permission on the ticket cache file.

Use the kinit command to verify, validate, and renew the tickets.

6. Edit the core-site.xml file in the directory and add the following parameters:

```
<property>
<name>hadoop.security.kerberos.ticket.cache.path</name>
<value>/tmp/REPLACE_WITH_CACHE_FILENAME</value>
<description>Path to the Kerberos ticket cache.</description>
</property>
```
- 7. Log in to the Administrator tool, select the PowerCenter Integration Service, and click the **Processes** tab.
- 8. Click **Edit** on the **Environment Variables** tab. In the CLASSPATH environment variable, add the directory that you created in step 1.
- 9. Restart the PowerCenter Integration Service.

### Update Cluster Configuration Information

If you created Hadoop, Hive, or HDFS connections in the previous version, you must update the connection information.

Edit the connection properties and select the required cluster configuration from the list of cluster configurations.

You must re-import the cluster configuration in Informatica Administrator before you can update the connections.

## Configure Format Preserving Encryption Masking

Before you can use the format preserving encryption masking type in a plan, you must configure Test Data Management.

- 1. Create a tokens folder in any location on the machine where Informatica is installed.
- 2. Browse to the <Informatica installation directory>\TDM\configuration directory.
- 3. Open the softhsm2.conf file.
- 4. Set the directories.tokendir property to the tokens folder that you create in step 1 and save the change.
- 5. Set the SOFTHSM2\_CONF environment variable to the <Informatica installation directory>\TDM \configuration\softhsm2.conf directory.
- 6. Set the INFA\_KEY\_LOCATION environment variable to the <Informatica installation directory>\isp \config\keys directory.
- 7. Restart the Informatica domain.

### <span id="page-25-0"></span>Configure Format Preserving Encryption Masking in a Hadoop Environment

Before you can use the format preserving encryption masking type in a Hadoop plan, you must configure Test Data Management.

- 1. Create a folder to store tokens on the Hadoop cluster. For example, create a tokens folder.
- 2. Browse to the softhsm2.conf file on the <Informatica installation directory>\TDM\configuration
- 3. Copy the softhsm2.conf file to the Hadoop cluster.
- 4. Open the softhsm2.conf file on the Hadoop cluster machine and set the directories.tokendir property to the directory that you create in step 1 and save the change.
- 5. Log in to Test Data Manager and click **Administrator** > **Connections**.
- 6. Open the connection that you use to push mappings to the Hadoop environment.

You can find the Hadoop pushdown connection name from the **Administrator** > **Preferences** > **Hive Properties** tab.

- 7. On the **Hadoop Cluster Properties** tab, add the **Cluster Environment Variable** information:
	- **•** Name: SOFTHSM2\_CONF
	- Value: Enter the path to the softhsm2.conf file on the Hadoop cluster machine. For example, enter / home/tdmhdp/ENCRYPTION\_RELATED\_DATA/softhsm2.conf.

#### Regenerate Masking Plans with Format Preserving Encryption

Format preserving encryption uses pass phrases to encrypt and decrypt source data. The pass phrases are stored encrypted.

Because version 10.5 uses an updated SiteKey algorithm, you must generate the workflows created before upgrade. The SiteKey algorithm is used to store sensitive information.